J.

**Étape 7** Lancez une session du navigateur sur le PC, puis ouvrez un site Web connu comme Cisco.com. Le commutateur vous invite alors à entrer le mot de passe et le nom d'utilisateur par défaut de celui-ci. À l'invite, entrez le nom d'utilisateur et le mot de passe par défaut *cisco*.

La fenêtre Express Setup apparaît.

## **Dépannage**

Si la fenêtre Express Setup n'apparaît pas, assurez-vous que tous les filtres anti-popup ou les paramètres proxy de votre navigateur et tous les clients sans fil sont désactivés sur votre PC ou ordinateur portable.

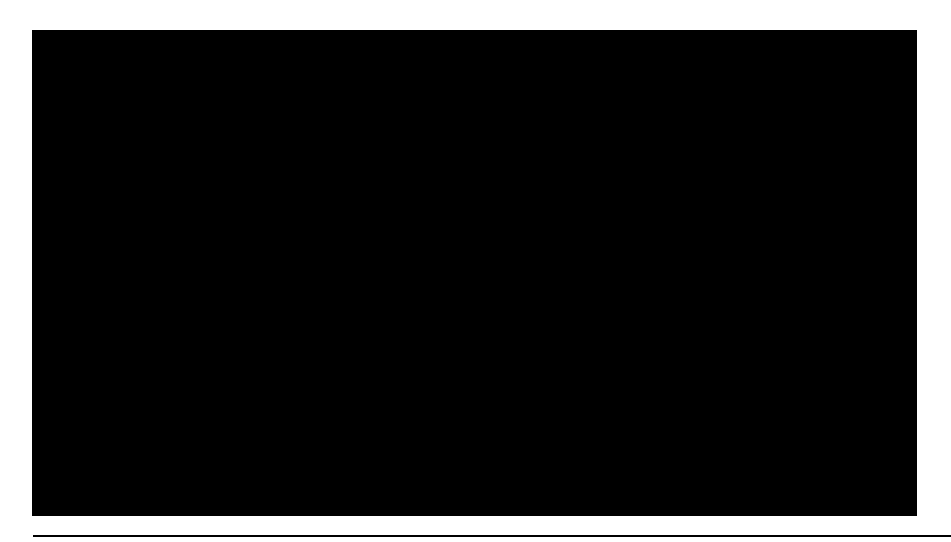

Ш

## **Gestion du commutateur**

П

Après avoir terminé l'exécution d'Express Setup et installé le commutateur sur le

**Guide de démarrage du commutateur Cisco CGS 2520**

J.

**COL** 

ן

**Ports de module SFP**

П

Pour obtenir une liste des modules pris en charge, consultez les notes de version

a l

## **Dépannage**

## **Express Setup**

Si Express Setup ne s'exécute pas ou si la page Express Setup ne s'affiche pas dans votre navigateur :

mise sous tension (POST) avait été exécuté avec succès avant de lancer Express Setup ?

Avez-vous vérifié si l'autotest à la Si la réponse est non, assurez-vous que seuls les voyants LED de port et de système sont verts avant d'appuyer sur le bouton Express Setup.

> Les erreurs de l'autotest à la mise sous tension (POST) sont généralement irrécupérables.

 $\mathbf{I}$ 

 $\Box$